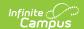

# **Attach Files (HR)**

Last Modified on 10/21/2024 8:20 am CDT

Human Resources will no longer be available after June 30th, 2025. For more information, visit the Human Resources and Staff Evaluation Deprecation FAQ.

Files can be attached from multiple Campus tools depending on where the administrator has enabled the file attachment feature.

You cannot upload a document with a file name containing one or more of the following illegal characters: |.,[] { } ( ) !; " \* ? < > : / \ Tab, LF, CR

To attach a file, complete the following steps.

#### Result

The Document Attachments window appears.

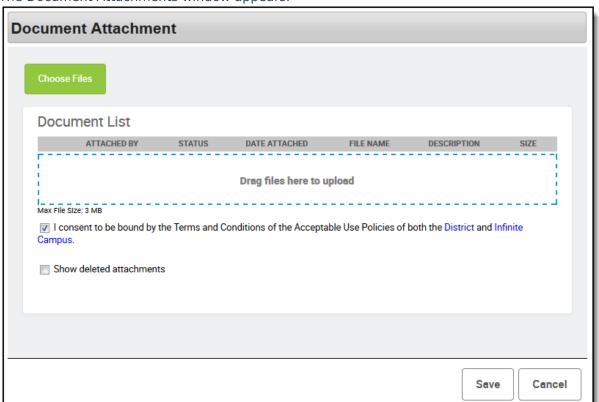

2. Click the Choose Files button.

#### Result

The File Upload window appears.

3. Locate the file(s) you want to attach and click **Open**.

## Result

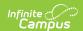

Campus adds the file(s) to the Document List. Repeat this step until you have selected all of the files you want to attach.

- 4. Click the **Ok** button.
- 5. Verify you have accepted the Terms and Conditions by marking the checkbox.
- 6. Click Save.

### Result

The document(s) are saved. The File Name becomes a hyperlink that users can select to view the document.

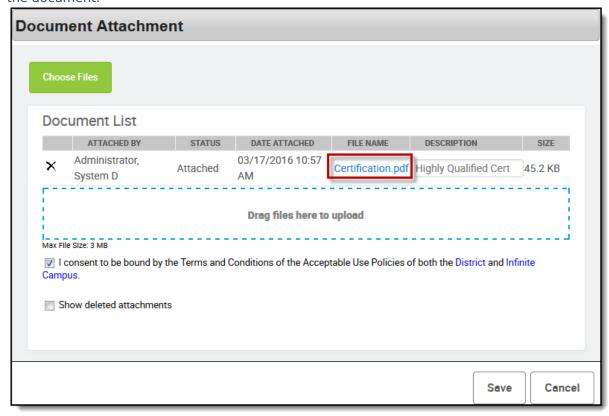